# 전자기부금영수증 홈택스 매뉴얼 (기부자용)

## 2021. 3.

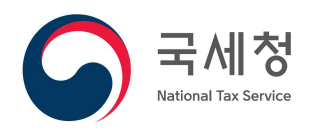

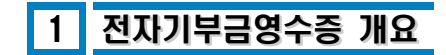

#### **□ 전자기부금영수증 이란?**

- 기부자와 기부금단체 등의 납세편의를 위해 홈택스에 「전자기부금영수증 발급 시스템」을 구축하여 '21.1.1. 이후 기부분부터 기부금영수증을 전자로 발급가능
- 기부자는 홈택스에서 전자기부금영수증 발급 요청 및 발급내역을 조회할 수 있고,<br>연말정산간소화 서비스에 자동반영되어 기부금영수증 제출없이 기부금공제 가능
- 기부금단체는 홈택스에서 전자기부금영수증을 발급하여 종이기부금영수증 발송‧관리비용 등이 감축되고, 기부자별 발급명세 등 작성‧보관‧제출 의무가 면제\*됨

\* '21. 7. 1. 이후 전자기부금영수증을 발급하는 분부터 면제

## 2 전자기부금영수증 메인화면

#### **□ 전자기부금영수증 메인화면 이란?**

- 전자기부금영수증 발급시스템의 사용편의를 위하여 전자기부금영수증 메인화면에서 기부금단체와 기부자별로 사용화면을 쉽게 확인하고 이용할 수 있음
- 기부금단체 메뉴는 기부금영수증 개별·일괄발급, 기부자의 발급요청분 발급 등,<br>- 기부자는 본인의 기부금영수증 발급목록 등을 처리할 수 있음

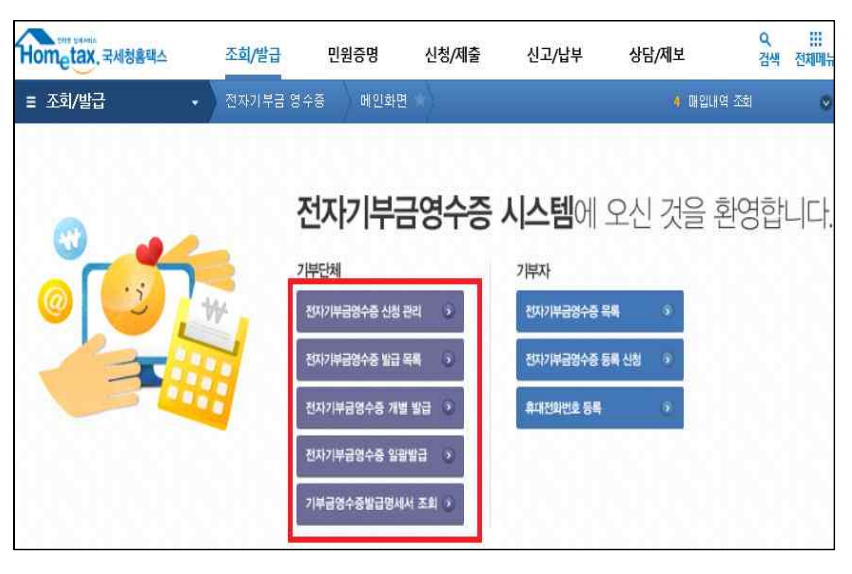

#### **□ 전자기부금영수증 메인화면 접속방법**

 **1단계) 홈택스 로그인 : 아이디, 공동인증서, 간편인증 등** 다양한 방식으로 **로그인** 홈택스(www.hometax.go.kr)에 접속하여 로그인(공동인증서 필수 아님)

#### **2단계) 전자기부금영수증 메인화면 이동**

방법(1) : 홈택스 초기화면 "My홈택스" > 전자기부금영수증 선택

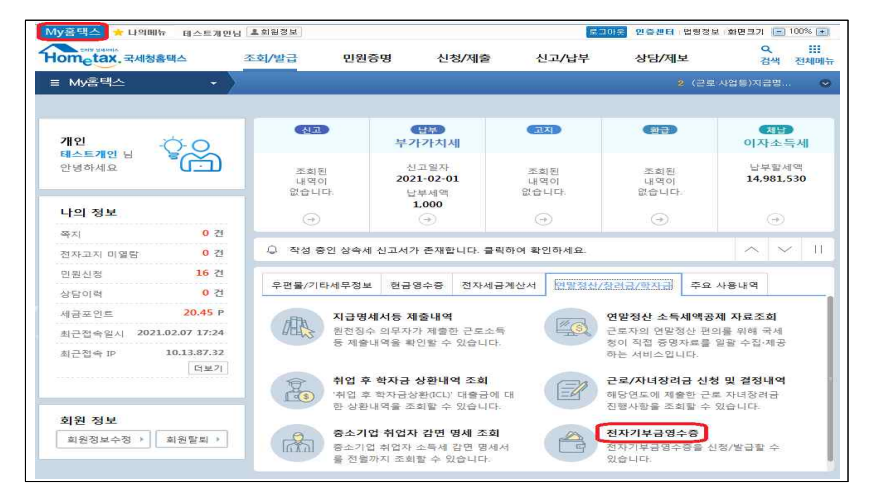

#### 방법(2) : 자주찾는 메뉴 > 전자기부금 영수증 > 전자기부금영수증 메인화면 선택

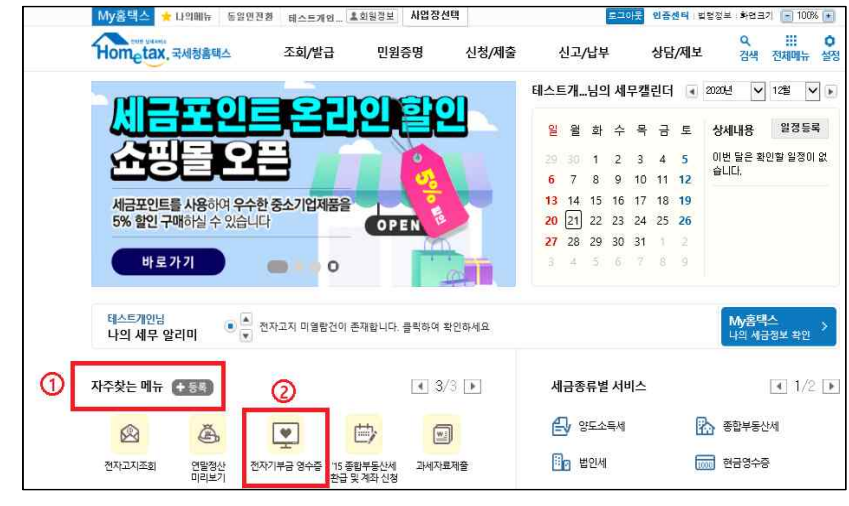

방법(3) : 조회/발급 > 전자기부금 영수증 > 전자기부금영수증 메인화면 선택

### 3 전자기부금영수증 화면별 기능

#### **□ 전자기부금영수증 목록화면**

- 기부자의 기부금영수증 발급내역 확인, 기부금영수증 정정·삭제·발급 요청 등과 기부금영수증을 출력할 수 있음
- (발급내역 확인) 기부금단체가 기부자에게 발급한 기부금영수증 내역 확인
- (정정·삭제 요청) 기부금영수증 발급 건에 대하여 기부금액을 정정 요청하고,<br>- 기부금액 이외의 정정 또는 삭제가 필요한 경우 삭제요청 후 발급요청 가능
- 전자기부금영수증 메인화면에서 전자기부금영수증 목록을 클릭하여 이동할 수 있고, 조회구분・기간을 선택하여 조회하며, 조회구분에 따라 관련 버튼이 활성화 됨

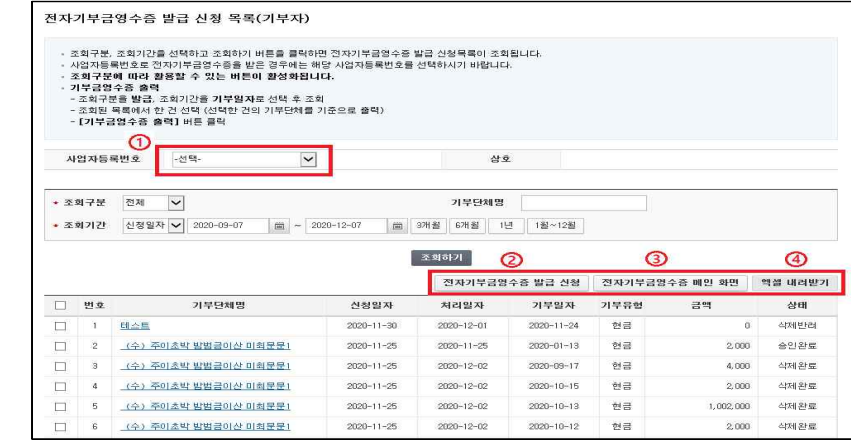

- **➊** 사업자등록번호로 전자기부금영수증을 신청한 경우 선택
- **➋** 전자기부금영수증 발급 신청 화면으로 이동
- **➌** 전자기부금영수증 메인화면으로 이동
- **➍** 조회된 목록을 엑셀로 내려받는 기능
- 조회구분 : 신청/반려/발급/삭제로 구성
- ・ 발급 : 기부금영수증 발급됨 / 신청 : 기부금단체에 정정, 삭제 등 신청 / 반려 : 기부자의 발급, 정정 요청 등을 기부금단체가 반려, 삭제 : 기부내역 삭제
- 기부금단체명 : 기부금단체명 두글자 이상 입력하여야 검색가능
- 조회기간 : 3개월/6개월/1년 등 조회일 기준으로 조회, 1월~12월 버튼은 현재연도의 1월부터 12월의 기간으로 조회됨
- 조회구분을 "발급", 조회기간을 "기부일자"로 선택 후 조회하고, 목록에서 한 건만 선택하면 조회기간별 기부금단체를 기준으로 기부금영수증 출력 가능
- ※ 조회기간을 기준으로 기부금영수증이 출력되므로 1~12월로 선택하여야 1년간 기부한 기부금영수증이 출력됨(출력시 인적사항 등 공개여부 선택 가능)

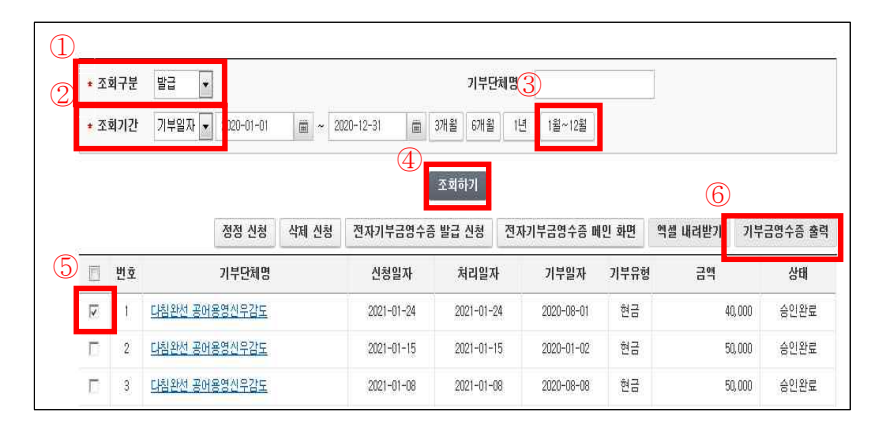

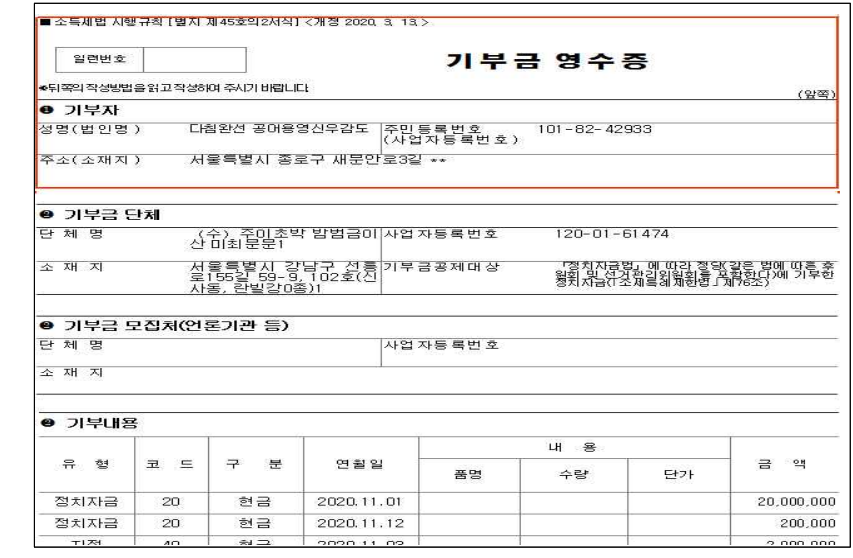

#### **□ 전자기부금영수증 등록신청 화면**

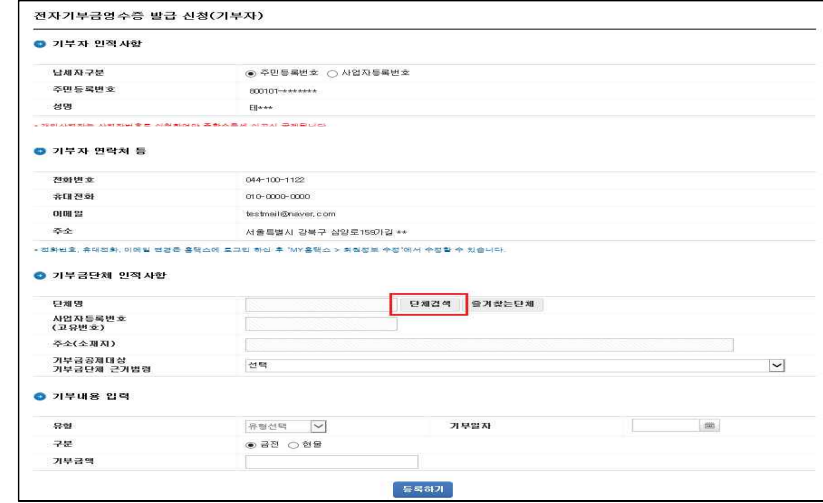

○ 기부금단체가 전자기부금영수증을 미발행한 경우 기부자가 기부금단체에 발급을 요청하는 화면으로 기부금단체을 선택하고 기부내역을 입력하여 신청

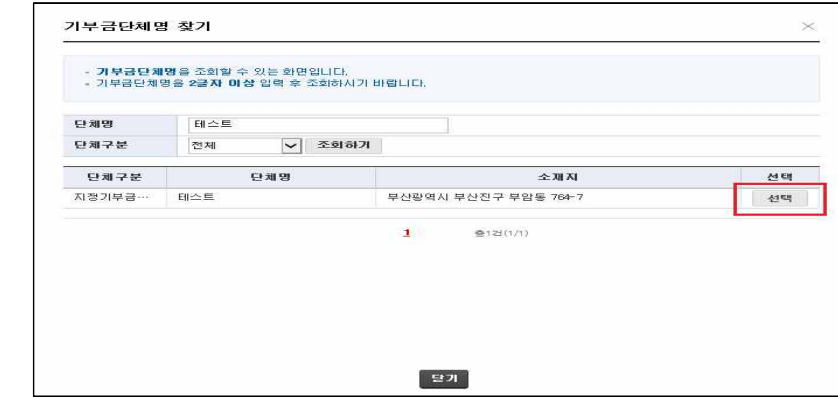

- 단체검색 클릭시(2글자 이상 입력 조건) 기부금단체명 찾기 화면으로 이동하며,<br>- 단체명입력 및 단체구분 선택 후 조회하기 클릭 후 해당 기부금단체를 선택

※ 세법상 기부금영수증을 발행 가능한 기부금단체가 모두 조회되는 것은 아니고,<br>홈택스에서 발급권한을 신청하여 승인된 경우에 조회 가능하며, 기부금단체의 인·허가 사항 등 변경으로 기부금단체에 해당하지 않을 수 있으므로 사전에 개별 기부금단체에 확인 필요

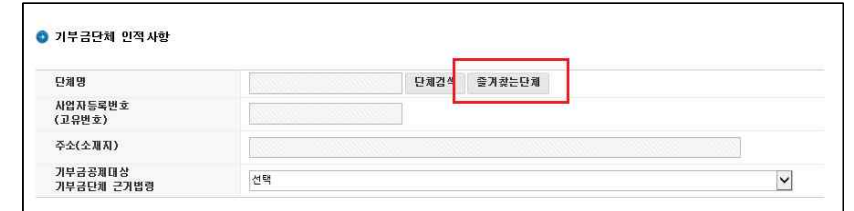

- 기부금단체가 다수인 경우 '자주 즐겨찾는 기부금단체'를 등록하여 쉽게 선택 가능

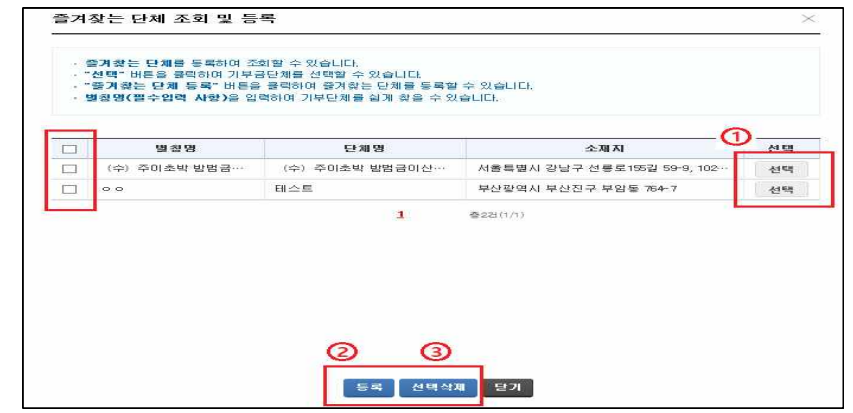

➊ 즐겨찾는 단체목록에 해당 단체가 있는 경우 선택을 클릭

➋ 신규로 즐겨찾는 단체를 등록할 경우 클릭

➌ 즐겨찾는 단체를 삭제하는 경우 왼편 체크박스 클릭후 선택삭제 클릭

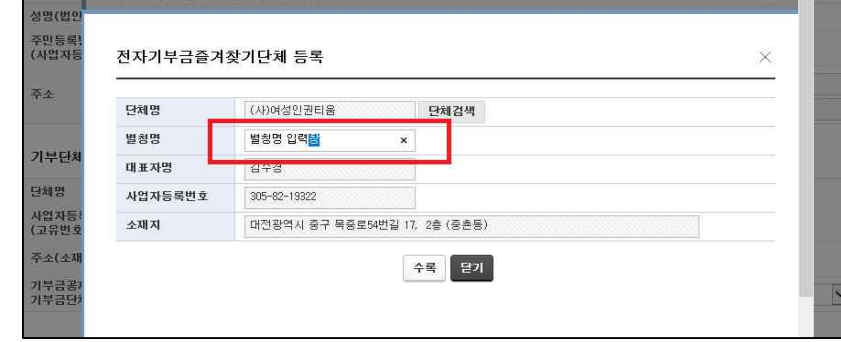

 - 즐겨찾는 기부금단체명이 길거나 찾기 어려울 때 기부금단체명 검색 및 선택 후 별칭명을 입력・수록하여 보다 쉽게 검색 가능함

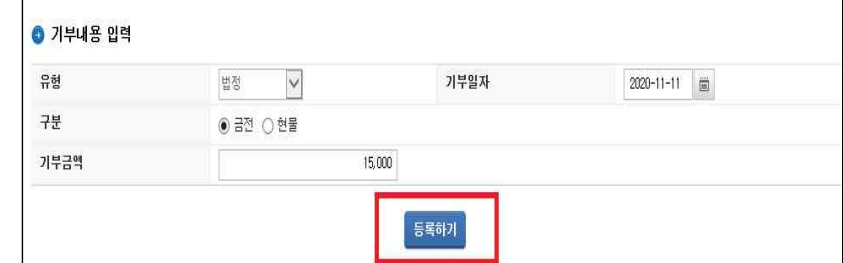

 - 근거법령에 따라 유형에 법정, 지정 등(기부금공제율에 영향)이 자동으로 설정되고, 기부일자, 기부구분(금전 또는 금전 이외의 쌀 등 현물), 기부금액을 입력 후 등록하기를 클릭하면 기부내용이 입력됨

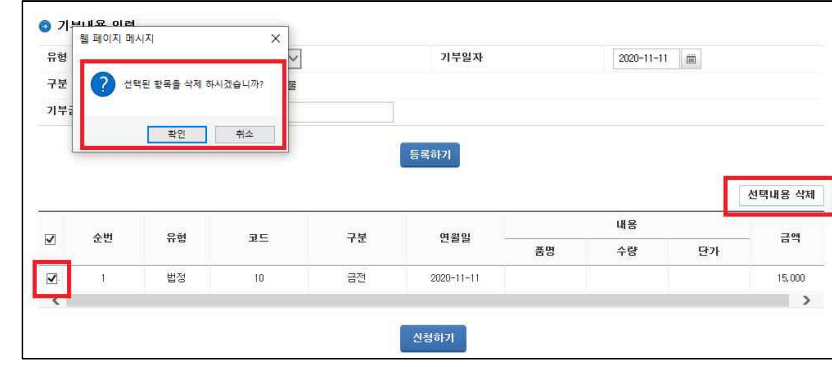

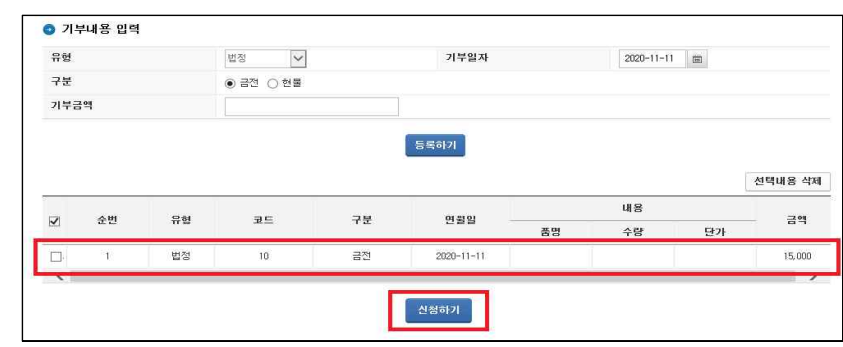

- 기부내용 확인 후 신청하기 버튼을 클릭시 홈택스에서 기부금단체에 통보되고,<br>- 기부금단체는 기부내역 등을 확인하고 승인(반려) 처리

- 등록된 기부내용은 왼쪽 선택박스 체크 후 선택내용 삭제 버튼을 클릭하면 삭제됨

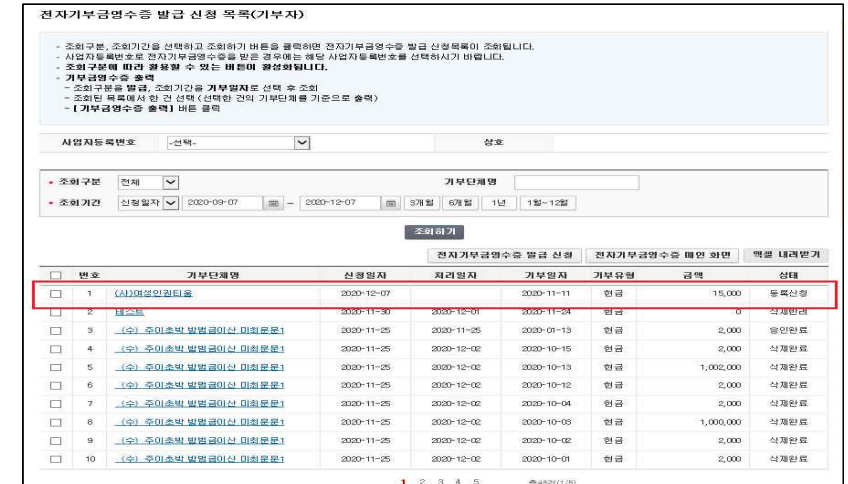

- 등록요청 건은 전자기부금영수증 목록에 등록신청으로 표시됨

○ **전자기부금영수증 발급 신청분 수정 및 삭제**

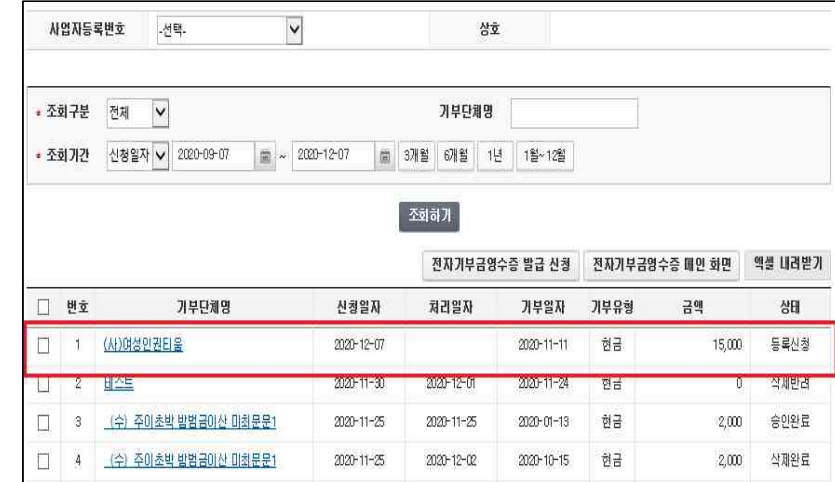

 - 전자기부금영수증 목록에서 기부금단체명을 클릭하여 전자기부금영수증 상세 입력화면으로 이동한 후 정정(삭제)할 수도 있고, 조회구분을 선택하여 정정(삭제) 버튼이 활성화되면 해당 목록을 선택하여 정정(삭제) 가능함

- 발급신청 건은 정정(삭제), 기발급건은 정정(삭제)요청 버튼이 활성화됨

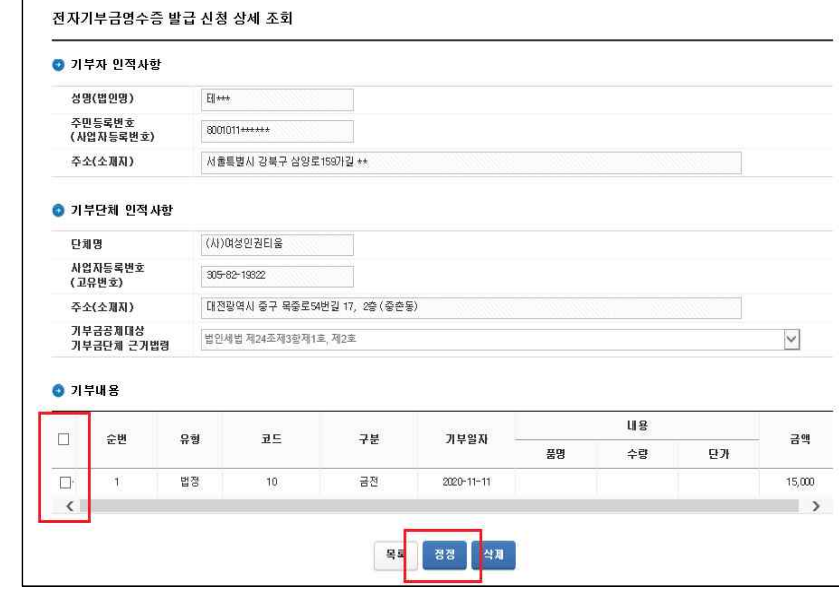

#### - 기부내용에서 해당 건을 체크하고 정정(삭제) 버튼을 클릭하여 정정(삭제) 화면 이동

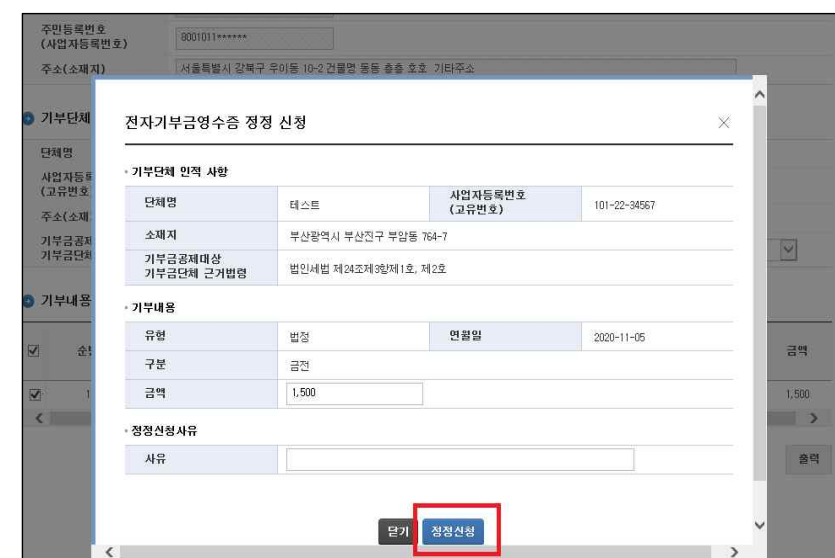

- 기부금액만 수정가능하고, 그 외 정정사항은 삭제 후 다시 신청하여야 함

#### ○ 엑셀 내려받기

#### - 전자기부금영수증 목록을 엑셀 내려받기를 클릭하여 엑셀로 PC에 저장 가능

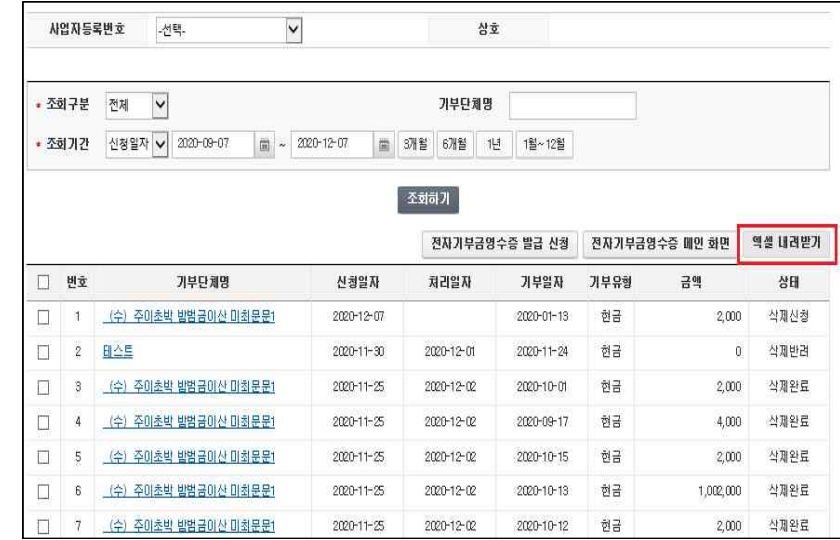

#### - 엑셀로 다운받은 내용

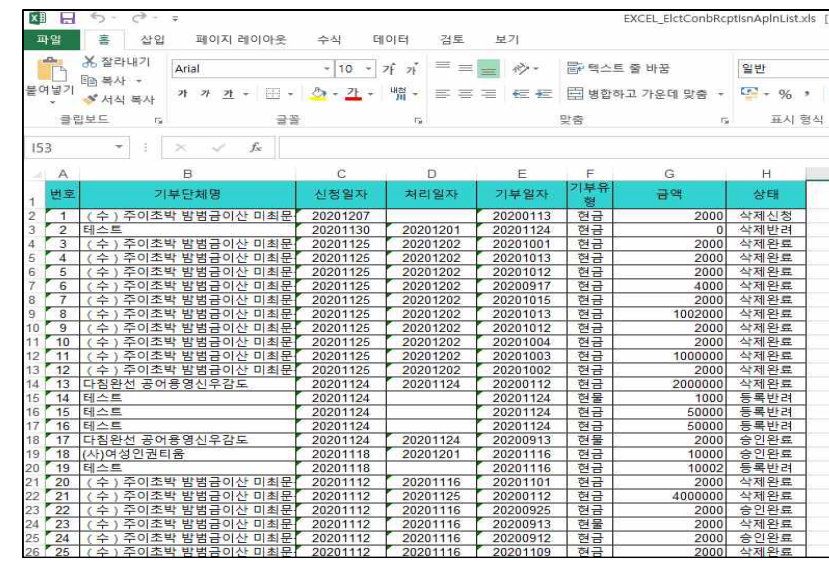

#### **□ 휴대전화등록 화면**

#### ○ 개인정보 수집·이용 동의를 하고(필수사항), 본인의 휴대전화번호를 등록하면 주민등록번호를 대체하여 기부금영수증을 발급할 수 있음

 ※ 휴대전화번호 변경사항 미등록 등으로 제3자에게 기부금영수증이 발급될 수 있어 개별발급만 가능함(일괄발급 시 변경사항 확인 어려움)

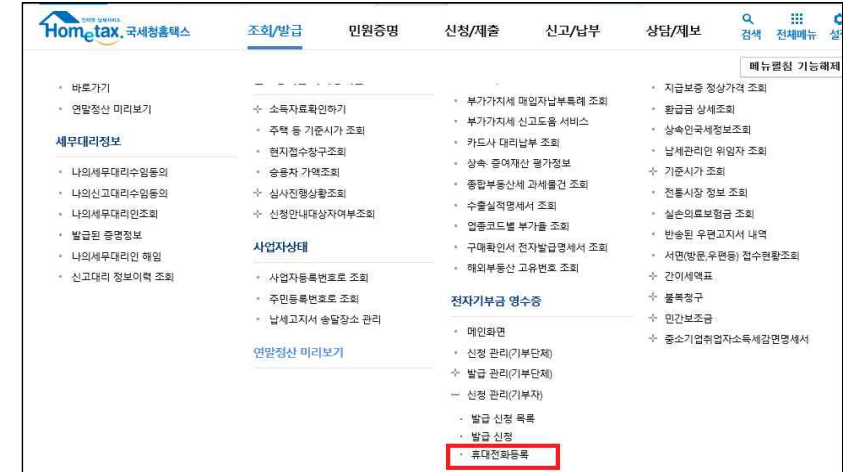

#### - 해당메뉴로 이동하면 개인정보 수집·이용동의서 화면으로 이동되며, 수집 및 이용에 동의하여야만 등록화면으로 이동가능

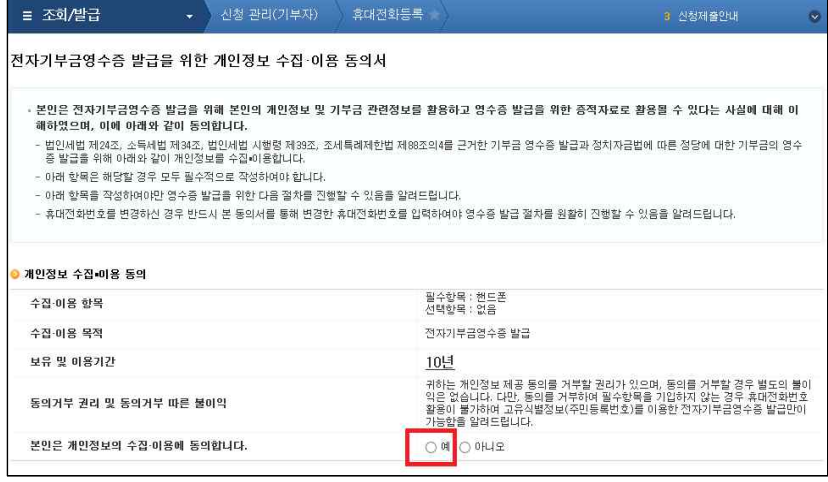

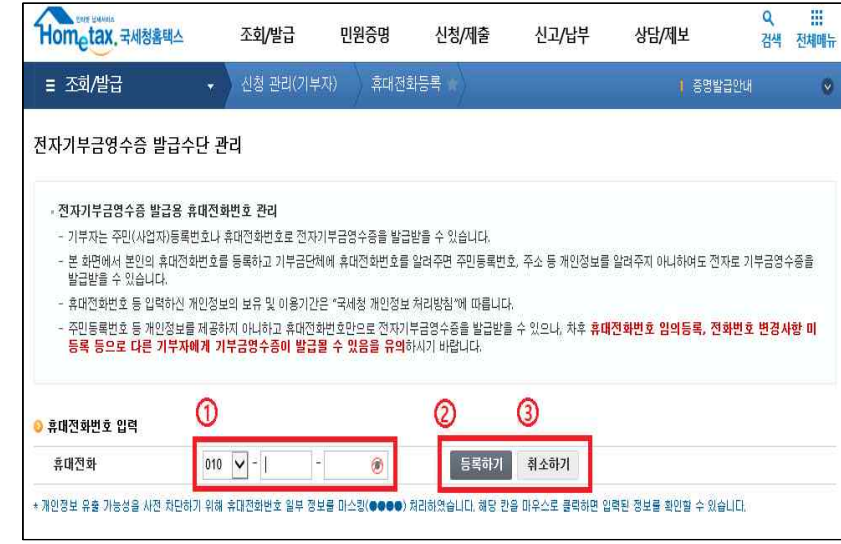

 - 최초 등록시 휴대전화번호를 입력하고, 등록하기를 선택하면 휴대전화번호가 등록되며, 아래 화면과 같이 삭제하기 수정하기로 변경됨

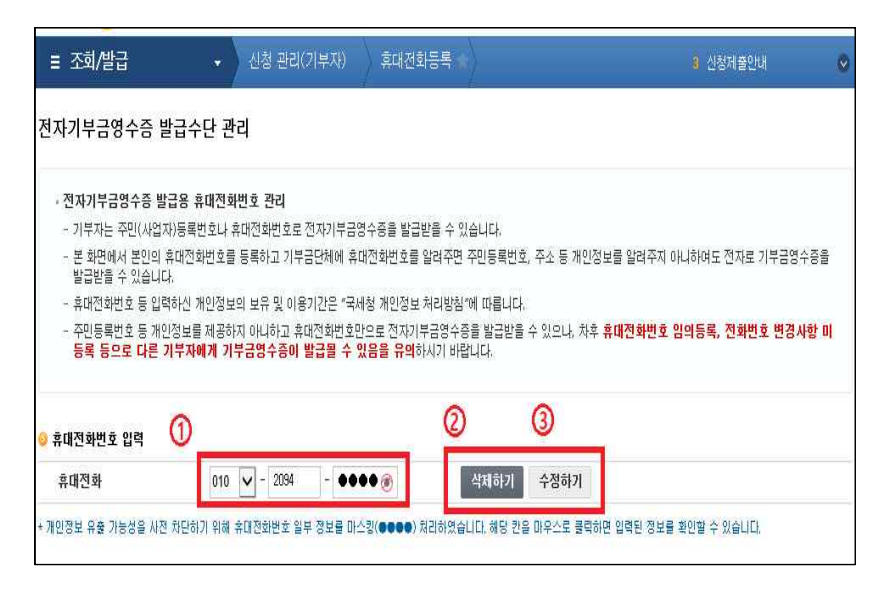

- 기등록된 전화번호가 있는 경우 휴대전화 입력 후 수정하기 클릭하면 수정되고,<br>삭제하기 버튼을 클릭하여 삭제 가능